# MS Access per chi sa il dBase<br>ma anche per chi non lo sa Terza puntata: i Report

### di Francesco Petroni

Da due numeri abbiamo iniziato una serie di articoli dedicati a MS Access, il nuovo DBMS per Windows della Microsoft

Abbiamo anche parlato del particolare momento «vissuto» da questa categoria di prodotti, momento che corrisponde alla diffusione pressoché totale dell'ambiente Windows e alla necessità, anche da parte dei prodotti più impegnativi (e i DBMS ricadono in questa categoria), di uniformarsi alle regole estetiche e strutturali del nuovo ambiente operativo.

A conferma di quanto detto possiamo affermare che in questo periodo riceviamo con frequenza quasi giornaliera notizie relative a questo particolare settore software.

Vengono rilasciati quasi a raffica nuovi prodotti e ancor di più vengono diramati annunci di nuovi prodotti, dalle prestazioni mirabolanti.

Ma perché in tutta questa confusione allora ci siamo dedicati proprio a MS Access e non, ancora, ad altri prodotti? Il motivo principale è che Access è stato il primo prodotto DBMS nato direttamente per Windows, progettato quindi già in ambiente Windows e dalla stessa casa, la Microsoft, «responsabile» di Windows.

Molti degli altri prodotti costituiscono delle conversioni, quindi nel provarli, cosa che ovviamente puntualmente faremo, non si può evitare di eseguire confronti con il prodotto prima della trasformazione.

# **Breve riassunto** delle puntate precedenti

Nella prima puntata abbiamo presentato il nostro Caso Studio, basato su tre Tabelle, ricadenti in una problematica Stipendi, e poste in Relazione tra di loro.

C'è la Tabella con i Dati Anagrafici dei Dipendenti (DATIUNO), che è in relazione Uno a Uno con la seconda Tabella Dati Mensili (DATIDUE). I campi

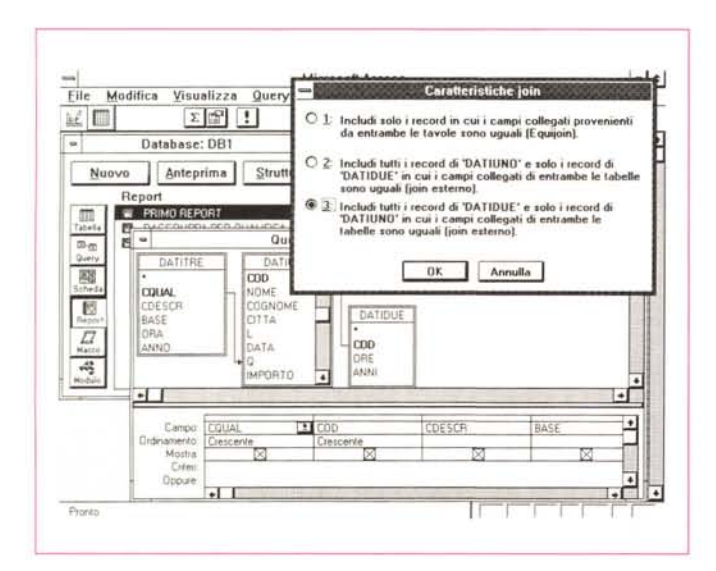

Figura 1 - MS Access -<br>Il Caso Studio con le sue Relazioni

In un DBMS le relazioni sono la cosa più importante in quanto costituiscono i legami tra la varie tabelle e garantiscono la correttezza dei loro rapporti reciproci. In questa Query che vi mostriamo, soprattutto per rammentarvi il nostro caso studio, vediamo anche come sia possibile definire il tipo di Unione (Join) desiderato. In pratica il comportamento che deve avere l'unione se manca il record di collegamento, da una delle due parti.

su cui è basata la relazione si chiamano COD in tutte e due le Tabelle. Ogni dipendente appartiene ad una Qualifica e su questa qualifica è basata la terza Tabella (DATITRE) che contiene i dati numerici di base che servono per il calcolo degli Stipendi.

La tabella delle Qualifiche è in relazione Uno a Molti con quella Anagrafica, in quanto ad una Qualifica corrispondono molti Dipendenti (al campo CQUAL di Datitre corrisponde il campo Q di Datiuno).

In figura 1 vediamo l'aspetto di una Query con la quale estraiamo, unificandoli in una unica Tabella, i Dati di tutte e tre le Tabelle originali. Le tre Box che vedete nella figura sono le tre Tabelle e le due Linee che le uniscono sono le Relazioni, facendo click sulla linea si può definire anche il modo di trattare. in quella Query, la relazione (fig. 1).

Abbiamo parlato di Tabelle e di Query, e abbiamo sottolineato l'importanza di questo secondo strumento che, poiché lavora con dei «Dynaset» di dati, permette viste dirette sui dati, che sono quindi aggiornabili dalla Query stessa, limitatamente a quanto permesso dalle regole relazionali.

Nella seconda puntata abbiamo parlato di Schede. Ne abbiamo realizzate un bel po', descrivendo sia l'ambiente operativo, nel quale si disegnano, sia le possibilità in termini di definizione di campi (anche alla Windows), di controllo e di calcolo dei dati immessi, ecc.

In questa terza puntata parliamo di un nuovo argomento: i Report. Si tratta di una puntata di tutto riposo, nella quale ritaglieremo un piccolo spazio per parlare della possibilità di utilizzare con Access dei campi di tipo Immagine.

# I Report di MS Access. I principi fondamentali

Elenchiamo alcuni argomenti relativi ai Report.

I Report, così come le Schede, non sono indispensabili. Così come si possono aggiornare gli archivi direttamente dalle Tabelle e dalle Query (senza utilizzare le Schede), analogamente i dati si possono stampare direttamente dalle Tabelle e dalle Query (fig. 2) (senza utilizzare i Report).

In questo caso si tratta di una stampa un po' rudimentale, nel senso che non si possono creare dei raggruppamenti (a meno evidentemente che non siano creati a livello di Query).

Si possono però nascondere delle colonne, si può scegliere **il** carattere (che però vale per tutti), si può impostare la stampante, si può decidere di vedere o meno le griglie. **Il** tutto assomiglia a quanto permesso e possibile in uno spreadsheet.

Qualsiasi stampa (di qualsiasi origine) può inoltre essere controllata in anteprima.

# *Autocomposizione*

I Report (come le Schede) si possono generare automaticamente nel senso che Access chiede in sequenza una serie di cose, sulla base delle quali genera il Report e lo fa vedere in anteprima.

**Il** risultato della generazione automatica è editabile per eventuali successive messe a punto.

**Il** procedimento è del tutto guidato.

Dalla Finestra Database (il contenitore di tutti gli oggetti presenti nell'applicazione) si fa click su «Report» e click sul bottone «Nuovo».

Access chiede su cosa costruire un Report, può essere una Tabella o una Query, e se si vuoi usare l'Autocomposizione oppure partire da un foglio vuoto.

Se si sceglie (e sinceramente non c'è motivo per non farlo) Autocomposizione partono una serie di richieste.

1 - Tipo di Report.

Ce ne sono tre, che condizionano le domande sequenti:

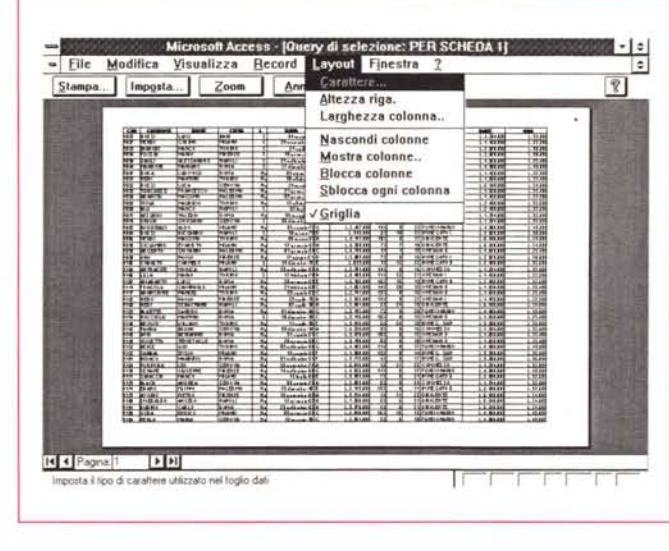

#### *Figura* 3 - *MS Access - Generazione automatica del Report.*

*Un Report può proveni*re *da una Tabella* o *da una Query* e *può esse*re *prodotto ricorrendo alla Autocomposizione. Questo strumento permette di scegliere* i *campi desiderati, di scegliere eventuali ordinamenti* e *regole di raggruppamento. Il risultato finale* è *una Struttura manipola bile a mano per eventuali perfezionamenti. Ad* e*sempio per inserire ulteriori campi calcolati non previsti nella Query* o *per modificare il tipo di ((contrai)) con il quale mostrarli.*

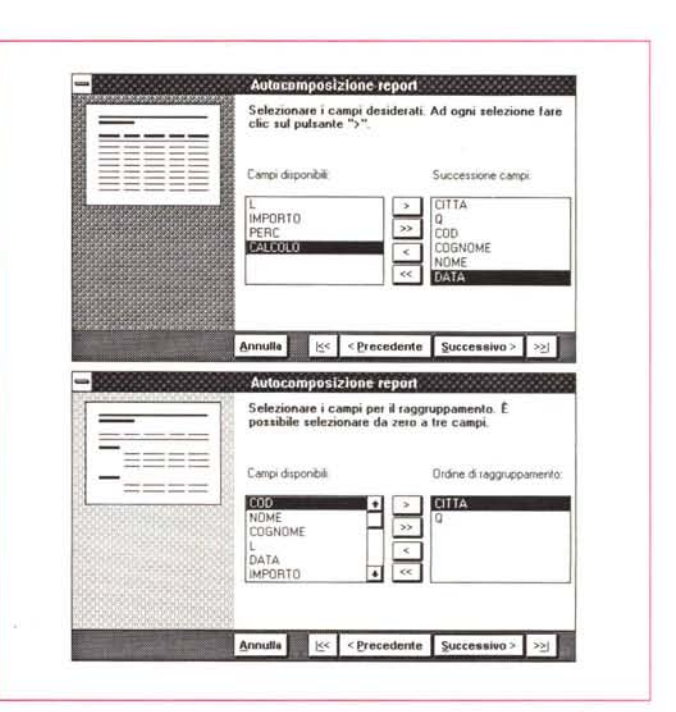

*Stampa dalla Tabella. Il Report non* è *il solo modo per stampare i dati dell'archivio. Se serve una stampa brutale dei dati dell'archivio, si può scegliere di stampare dall'ambiente Tabella* o *dall'ambiente Query, casi co*me se *serve una stampa di un Record* si *può stampare direttamente una sua Scheda. Nel caso della tabella si possono scegliere le colonne da nascondere (alla stampa), il caratte*re *(unico per tutti* i *dati), la larghezza delle colonne* e *l'altezza delle righe. Una tipologia di stampa analoga a quella consentita nei prodotti Spreadsheet.*

*Figura* 2 - *MS Access -*

Report in Colonna, nomi dei campi e contenuto, in colonna;

Report tipo Tabulato, nomi dei campi in cima e campi su righe (fig. 3);

Report tipo Etichetta, da impaginare con uno speciale «editorino» (fig. 4).

2 - Campi desiderati e ordine dei campi.

3 - Campi di Raggruppamento (fino a 3) solo per i Tabulati.

4 - Regole di Raggruppamento.

5 - Campi di Ordinamento. Se esistono dei raggruppamenti l'ordinamento vale all'interno del raggruppamento più interno.

6 - Tipologia «estetica». I tipi sono tre, Rapporto (adatto ai Report in Co-Ionna), Presentazione (adatto ai Report tipo Tabulato con molti raggruppamenti) e Registro (adatto ai Report Tabulati, dotato di griglia).

L'Autocomposizione è una procedura che non ha controindicazioni. Ogni videata permette di fare un passo indietro. Se alla fine, dopo aver controllato l'anteprima, non si è soddisfatti del risultato raggiunto basta non salvare il Report e al limite ricominciare senza commettere gli stessi errori di prima.

Il Report ha una sua Struttura in cui si può entrare per le messe a punto finali. Il suo Editor è pressoché analogo a quello delle Schede, con dovizia di bottoni, nastri con le opzioni (molto comodi quelli standard per la definizione delle caratteristiche dei caratteri), ecc. che limitano al mimino l'uso della tastiera. In pratica il Report viene letteralmente disegnato.

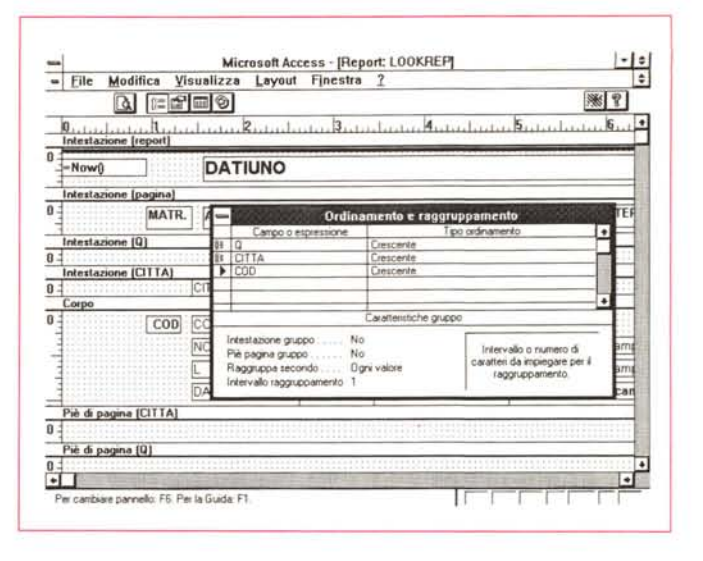

Figura 5 - MS Access -Creazione delle Sezioni. Un Report può basarsi su una Tabella o su una Query. In ogni caso con formule di Lookup ci si può collegare dinamicamente ad altri archivi per prelevarne dati, indinendentemente dall'esistenza di una Querv. Gli elementi più importanti nel Report, a parte i campi, sono le Sezioni, ovvero le divisioni in orizzontale che si generano in base ad eventuali criteri di raggruppamento per i dati in Stampa.

Figura 6 - MS Access -La suddivisione in Sezioni.

Un Report si divide tradizionalmente in zone orizzontali. Access non trasgredisce questa regola e chiama le varie zone Sezioni.

Le Sezioni sono create, fino ad un massimo di 3, anche dall'Autocomposizione. Nell'Editor le zone sono fisicamente distinguibili in quanto separate da una linea che può anche essere agganciata per essere riposizionata

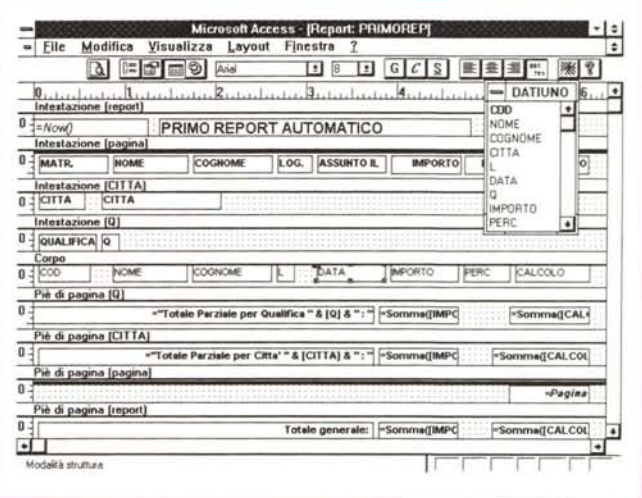

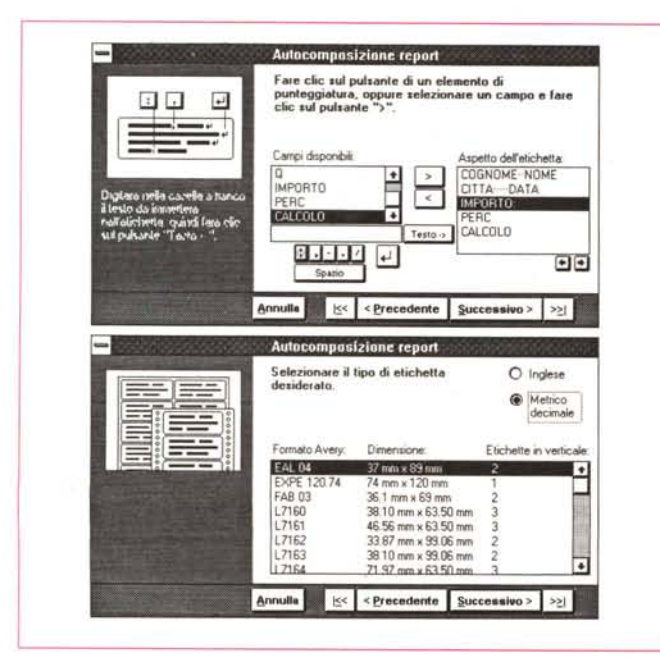

Figura 4 - MS Access -Generazione automatica delle Label La procedura di auto-

composizione delle Label è molto raffinata. Dispone di un suo piccolo editor, nel quale sono messi in forma di pulsante non solo i Campi inseribili, ma anche tutti i caratteri di separazione che possono essere utili in una etichetta. Viene ovviamente richiesta anche la dimensione «fisica» dell'etichetta. Il risultato è anche in questo caso modificabile a mano nell'Editor normale.

# Lavoro con le Sezioni del Report

Gli oggetti più significativi dell'ambiente sono la Finestra delle Caratteristiche, che serve per definire o modificare (nel caso si stia lavorando sul Report prodotto in Autocomposizione) le caratteristiche di ciascun oggetto.

C'è poi il solito Tool degli Strumenti (lo vedete a destra nella figura 8) i cui oggetti sono gli stessi presenti in quello che appare nell'Editor delle Schede. Importante è quello che serve per imporre un salto pagina, da usare ad esempio se si vuole che alla fine di ogni raggruppamento vi sia anche un salto della pagina.

C'è poi un Bottone che apre la finestra (fig. 5) nella quale si impostano eventuali campi di Ordinamento e di Raggruppamento.

Si apre la finestra e poi si seleziona il campo e si scelgono le sue caratteristiche. Confermando con OK nell'edi-

tore si ritrovano, anche fisicamente definite ed individuabili, le due sezioni, Intestazione e Piè di Pagina. Ogni Sezione è un oggetto con le proprie caratteristiche.

Se la si vuole eliminare si seleziona e si preme Canc o Modifica Cancella.

In un Report, o meglio nelle varie Sezioni del Report, vanno a finire i campi, poi vedremo anche come inserire campi calcolati e campi... strani.

Il nostro primo esercizio è stato quello di autocomporre un Report in cui i dati siano organizzati per CITTÀ e all'interno della città per QUALIFICA. In questo caso le Sezioni saranno:

- Intestazione del Report
- Intestazione della Pagina
- Intestazione del gruppo CITTA
- Intestazione del gruppo QUALIFICA
- Corpo del Report
- Piè di pagina del gruppo QUALIFICA
- Piè di pagina del gruppo CITTA
- Piè di pagina della Pagina
- Piè di pagina del Report.

L'unica perplessità sta nel fatto che viene chiamata «piè di pagina» la fine del raggruppamento, anche se questo non è necessariamente un piè di pagina reale.

In figura 6 e 7 vediamo sia la suddivisione in sezioni prodotta in autocomposizione sia il risultato in una Anteprima «zoommata». Il tempo neccessario per realizzare questo oggetto sfiora... il minuto.

## Lavoro con i Campi

Detto che l'Autocomposizione copre la maggior parte delle necessità vediamo ora le cose in più che vanno fatte a mano nell'Editor.

Innanzitutto i campi calcolati, ovvero campi non presenti nella Tabella o nella Query di origine dei dati, ma ottenuti dinamicamente con delle formule di calcolo, le cui formule vanno inserite nella Finestra delle Caratteristiche e precisamente nella caratteristica Origine dei Dati.

Uno dei calcoli più importanti è quello che si appoggia su formule di Lookup, con le quali si riesce a pescare un dato da un'altra tabella, indicando quali dei due campi delle due tabelle debbono essere uguali.

In figura 8 e 9 vediamo un Report costruito sulla Tabella Datiuno, quella anagrafica, nel quale con delle formule di Lookup sono stati presi campi dalle Tabella Dati Mensili e Tabella dei Parametri.

In una formula si possono inserire anche delle Funzioni, e anche delle funzioni personalizzate costruite dall'utilizzatore. Questa possibilità, che sperimenteremo in seguito, dovrebbe Figura 7 - MS Access -Il risultato in Anteprima

Il Report si disegna quindi nel suo Editor che è del tutto analogo a quello che si usa per la preparazione delle Schede (la differenza principale sta nel fatto che in un Report non è prevista la digitazione dei Dati). Il risultato è controllabile in anteprima a video. Grazie al bottone Zoom e alla tecnologia True Type, ovviamente sfruttabile per ciascun elemento testuale, il controllo è veramente efficace

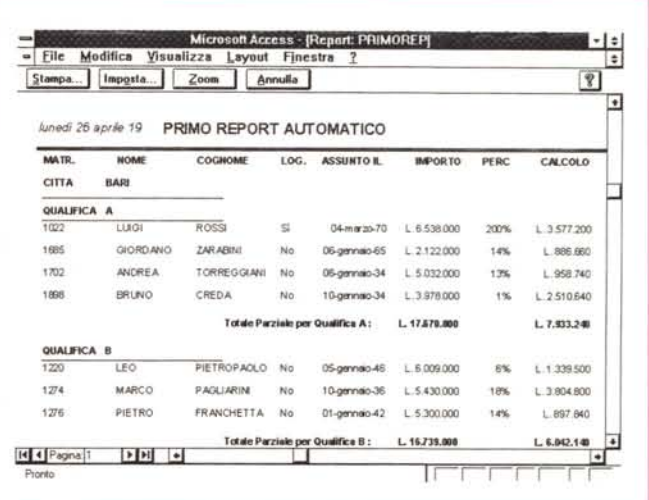

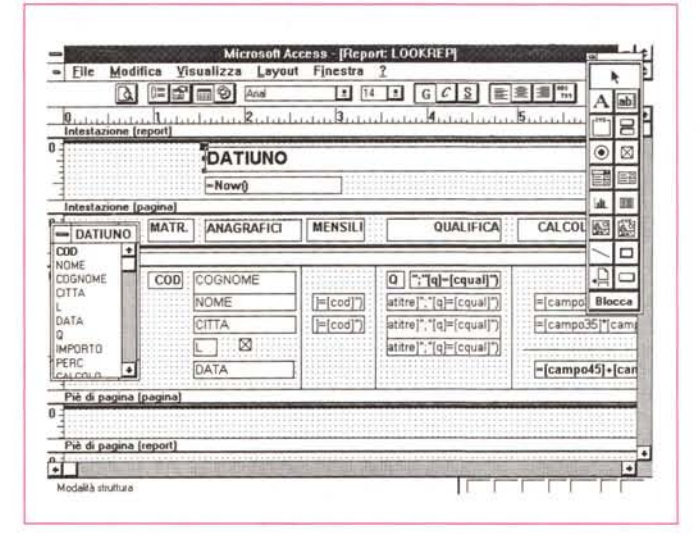

Figure 8, 9 - MS Access - Uso di campi calcolati.

Il problema cardine della nostra applicazione (non ve la descriviamo per la terza volta) è il calcolo dello Stipendio. Abbiamo calcolato lo stesso stipendio sia con una Query, sia con una Scheda. Non possiamo non calcolarlo anche con un Report. Scegliamo la strada più difficile in quanto non sfruttiamo nessuna delle Query, viste negli scorsi articoli, ma partiamo da un solo archivio e peschiamo direttamente i dati dagli altri archivi con delle funzioni di Lookup.

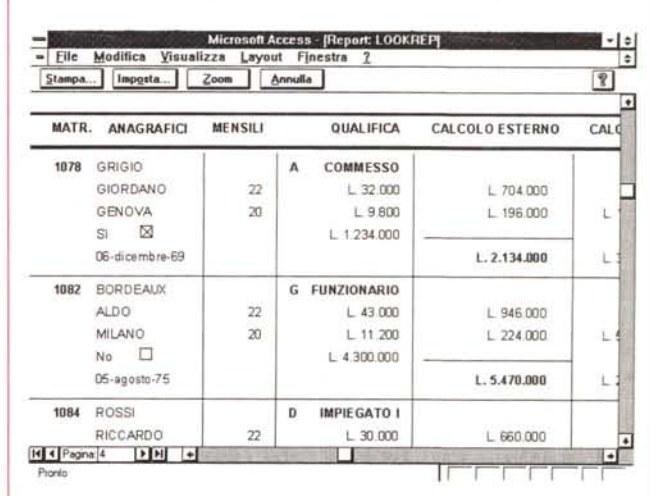

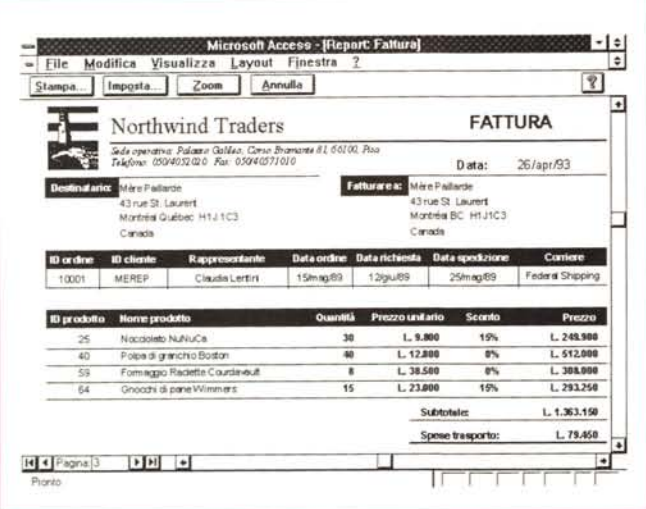

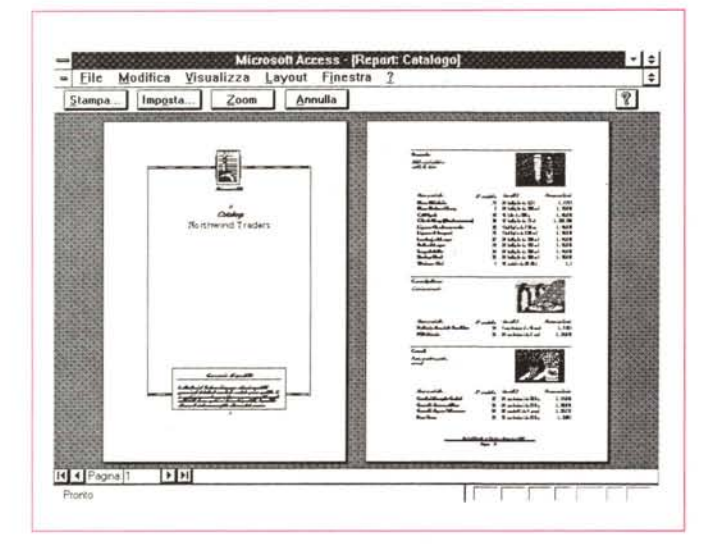

*Figura* 12 - MS *Access - Report Grafico.*

*In queste esempio vediamo un Report. anzi due. Uno tabellare che produce una analisi dei nos tri da ti raggruppa ti per Città e uno grafico, che* si *ottiene molto facilmente usando il Bottone Grafico, cha lancia un'ulteriore Autocomposizione. In pratica esiste una tipologia di Report del tutto Grafico inseribile anche in un piè di Pagina di un Report normale. Dal punto di vista Windows* si *tratta di un oggetto OLE prodotto dal modulo Ser-ver GRAPH.EXE*

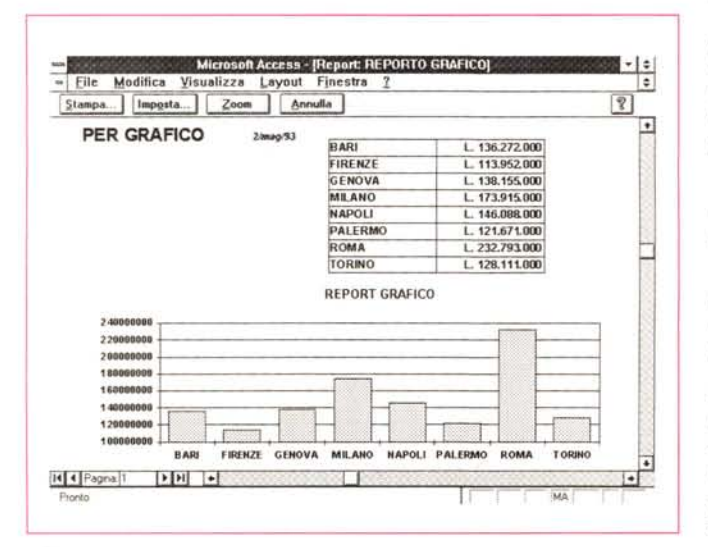

*Figure 10,* Il - MS *Access - Due anteprime. Da quella inesauribile miniera di esempi che è l'applicazione NWIND fornita come Sample con Access vediamo due Report. Il primo è la stampa di una fattura, nella quale* si *può verificare la possibilità di utilizzare dei sottoreporI, in pratica dei Report secondari inseriti in Report principali. Il principio è quello della sottoscheda visto abbondantemente nello scorso articolo.*

*La seconda anteprima,* si *tratta in realtà di un collage per vedere due pagine, è presa da un Report di tipo Catalogo, che con un sapiente uso delle Sezioni e dei salti pagina consente di definire copertine, pagine di spiegazione, ecc.*

allargare ulteriormente il range di applicabilità dei Report allontanando ... lo spettro della programmazione.

## *Altro ed altro ancora*

Nelle due figure seguenti (figg. 10,11), prese dalla voluminosa applicazione di esempio NWIND, in cui sono presenti tutte le tipologie di oggetti e tutte le relative varianti, vediamo dei Report particolari.

Nella prima vediamo la stampa in anteprima di una classica fattura in cui viene sperimentato il sottoreport, ovvero la possibilità di inserire in un Report principale un Report secondario, creato a parte e contenente dei dati di dettaglio rispetto a quelli presenti nel Report principale.

La seconda figura è un Catalogo, in cui con il sistema di Intestazioni e salto pagina vengono inserite delle pagine... fuori serie, come la copertina, la pagina delle spiegazioni, ecc.

L'ultima, figura 12, è un Report grafico prodotto da noi nel quale vediamo sia il totale del campo Importo della Tabella Datiuno, calcolato per Città, sia il relativo Istogramma.

Nella Barra degli Strumenti presente nell'Editor c'è un Bottone che rappresenta un micro-istogramma.

Facendo click sul bottone e tracciando un rettangolo nel Piè di Pagina viene lanciata una procedura di autocomposizione nella quale vengono richiesti quali siano i dati da graficare.

Il risultato della procedura è un oggetto OLE, realizzato da un «motore» grafico che svolge funzioni di OLE Server.

Facendo click sull'oggetto grafico dall'Editor del Report si apre il prodotto OLE Server nel quale si possono definire i vari settaggi, come Scala, Titoli, Tipo di Diagramma, ecc.

Tale accessorio è molto sofisticato ma non abbiamo spazio per decriverlo. Quello che ci interessa mettere in risalto è il fatto che ormai la produzione dei Grafici di tipo Business è del tutto assimilata a quella dei Report.

# *I campi Immagine. Pregi* **e** *difetti*

Una delle caratteristiche più sbandierate nei prodotti DBMS sotto Windows è quella di poter gestire campi Immagine.

Pur apprezzando questa possibilità la troviamo molto meno rilevante di alcune altre, ad esempio quella di gestire facilmente e con sicurezza gli aspetti relazionali, che rivestono ben altra complessità ed importanza in una applicazione sena.

Ciò premesso passiamo a descrivere l'esperimento condotto.

Abbiamo realizzato un Database Attori con una sola Tabella, una sola Scheda e due Report.

Nella Tabella abbiamo inserito, oltre a normali campi Testuali, Numerici e campi Data, due campi non ancora visti.

- Un campo Memo, nel quale digitare, su righe successive, la Filmografia di ciascun attore. E diciamo subito che mentre nella Scheda appare, nella relativa Box, la Scroll Bar verticale, quando il contenuto del campo non rientri tutto nella dimensione della Box, nel Report invece il contenuto viene riportato tutto, a costo di avere una impaginazione irregolare (fig. 13).

- Un campo OLE, nel quale abbiamo inserito Immagini gestite con MS Draw, l'accessorio di grafica vettoriale in dotazione a MS Word o MS Works. Tramite questo strumento OLE Server abbiamo importato alcune «caricature» di attori presenti nel materiale ClipArt di Corel Draw (anche se il povero John Belushi non risulta molto somigliante).

L'operatività è molto semplice e diretta.

Vogliamo però fare alcune considerazioni.

Il campo Immagine è realizzato grazie ad un aggancio con un prodotto OLE Server. E quindi opportuno scegliersi un «partner OLE ideale».

I due più tradizionali sono Paintbrush e MS Draw (fig. 14), il primo per le immagini Bit-Mapped, il secondo per le immagini Vettoriali.

Il vantaggio di questi due accessori sta nella loro diffusione.

Però, nell'uso come OLE Server per Access, servirebbero altre caratteristiche, che i due non hanno. La più importante è quella di poter facilmente alleggerire il carico, in termini di byte dell'immagine, ad esempio riducendone i colori e/o le dimensioni.

In figura 14 vediamo la protagonista di «Sister Act», che occupa nel suo formato Metafile a 256 colori, ben 127 kbyte, mentre il vecchio Groucho Marx, Bit-Mapped a 2 colori (ma per la stampa in bianconero va benissimo) si accontenta di 8 kbyte.

Per finire vi indichiamo il trucco, forse troppo banale per chiamarlo trucco, con il quale caricare in Access materiale esterno.

Create il campo OLE, click sul campo e eseguite il comando Inserisci Oggetto Paintbrush, o MS Draw. Qui arrivati eseguite il comando Copia Da (per PaintBrush) o File Importa Immagine (per Draw).

In tal modo non perdete il collega-

*Figura* 13 - *MS Access-Il campo OLE in questo caso* è *un campo Immagine.*

*Abbiamo realizzato un Database molto semplice al puro scopo di sperimentare il campo di tipo OLE. Abbiamo inserito una serie di immagini di Attori prese dalla sterminata libreria di Cll"p Art di Corel. Nello stesso Report abbiamo inserito un campo Memo, che contiene più righe in ognuna delle quali c'è un film. In questo caso l'altezza del campo in stampa* è *variabile in quanto dipende dal numero di righe inserite nella Scheda.*

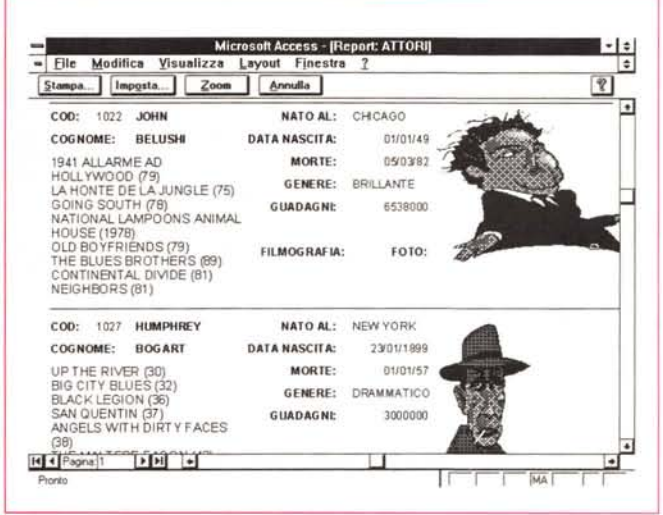

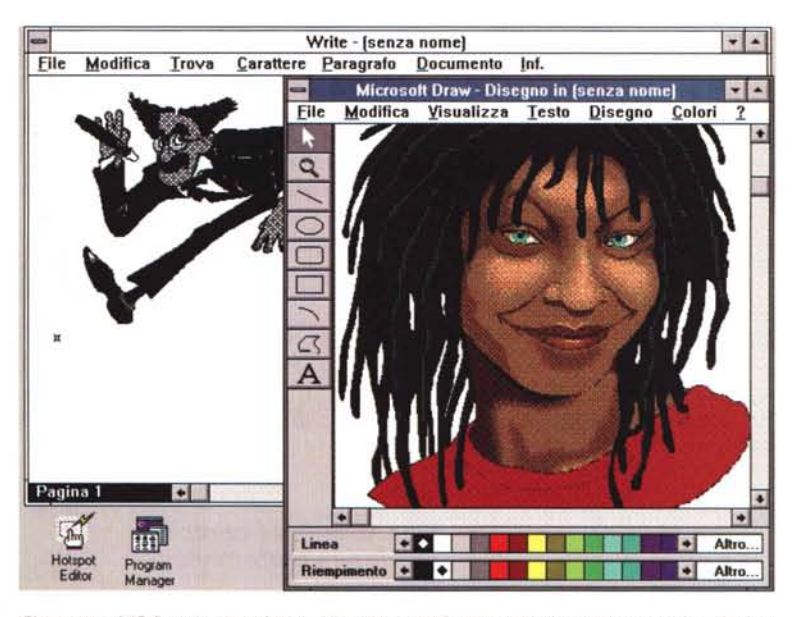

*Figura* 14 - *MS Draw e PaintBrush - La scelta del formato per il campo Immagine. Sappia*mo *ormai tutti che un Database sotto Windows accetta sempre Campi immagine,* ma *sappiamo anche che le immagini «costano" in termini di occupazione di memoria. In Access* è possibile definire campi OLE per cui è possibile scegliersi volta per volta il prodotto grafico<br>più adatto, basta che sia OLE Server, cui collegarsi. Qui vediamo due immagini, una Bit *Mapped in bianconero, una Vettoriale* a *Colori. L'ideale sarebbe un prodotto specializzato in conversioni, in grado di comprimere e scomprimere a... più non posso le immagini e renderle più maneggevoli.*

mento OLE ma potete importare file già esistenti. Inoltre, per il solo Paint-Brush, se volete predeterminare Dimensioni e Colori degli oggetti grafici da incorporare potete, prima di eseguire l'aggancio OLE, farlo partire «da so-Ia», eseguire le impostazioni (Opzioni Caratteristiche dell'Immagine) e uscire.

Anche se lanciato via OLE le impostazioni definite prima vengono riprese.

Oltre alla stampa che vi mostria mo in figura 14 ne abbiamo realizzata un'altra, che non vi mostriamo, in cui abbiamo cercato di ottimizzare la resa su carta proprio del disegno.

Stiamo pensando ad uno Schedario di disegni tecnici, ma questo argomento merita un approfondimento, magari nella rubrica di grafica, per cui lo rimandiamo ad altra occasione. Mis